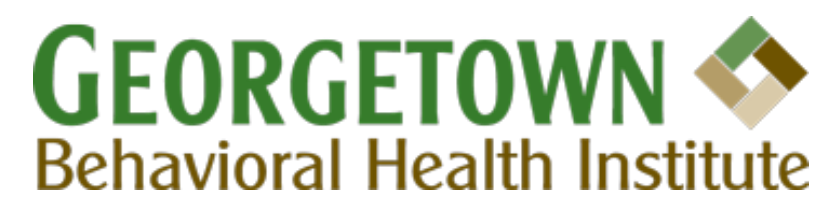

## **Instructions for Virtual Visitation through Zoom**

**Step 1:** First you need a device with a camera and microphone (Ex. phone, computer or tablet)

**Step 2:** You can access GBHI's Virtual Visitation through Zoom in one of two ways:

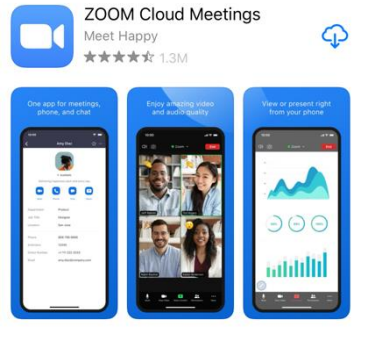

**Step 3:** Entering the Virtual Visitation Meeting Room

1. Select "Join a Meeting" (On computer) or "Join" (On phone app) and then enter the Meeting ID and Password provided to you

2. Go to your email and click the link sent to you by the Zoom Coordinator **Step 4:** Zoom Prompts

- 1. Please Select "OK" to allow Zoom to access camera
- 2. Please Select "OK" to allow Zoom to access microphone
- 3. If prompted by device select "Call using internet audio"

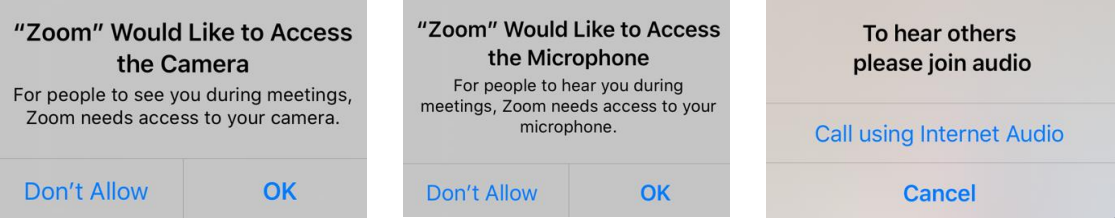

**Step 5:** After Joining the Meeting, you may need to click "Start Video" and/or "Unmute" so the patient may see and hear you.

The device should look like this to see and hear each other:

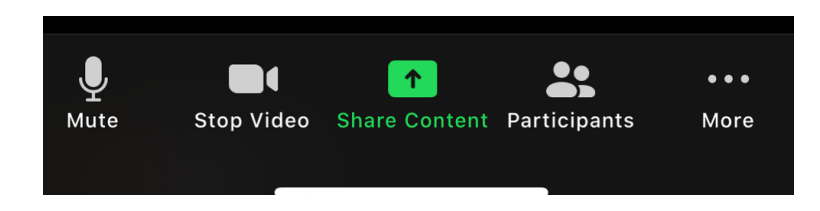

If the device looks like this, click "Start Video" and/or "Unmute"

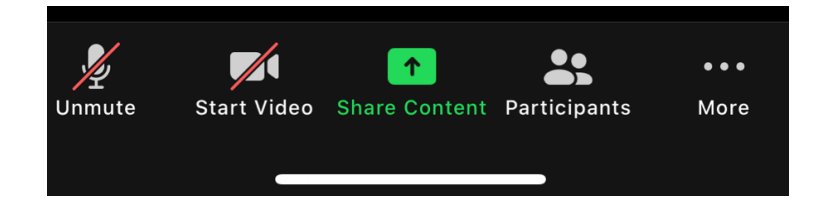